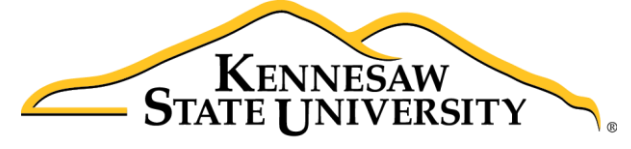

**University Information Technology Services** 

# Microsoft Office Word 2016 for Mac

## Tools for Your Research Paper

University Information Technology Services

Learning Technologies, Training & Audiovisual Outreach

#### **Copyright © 2016 KSU Division of University Information Technology Services**

This document may be downloaded, printed, or copied for educational use without further permission of the University Information Technology Services Division (UITS), provided the content is not modified and this statement is not removed. Any use not stated above requires the written consent of the UITS Division. The distribution of a copy of this document via the Internet or other electronic medium without the written permission of the KSU - UITS Division is expressly prohibited.

#### **Published by Kennesaw State University – UITS 2016**

The publisher makes no warranties as to the accuracy of the material contained in this document and therefore is not responsible for any damages or liabilities incurred from UITS use.

Microsoft product screenshot(s) reprinted with permission from Microsoft Corporation.

Microsoft, Microsoft Office, and Microsoft Word are trademarks of the Microsoft Corporation.

## **University Information Technology Services**

Microsoft Office: Excel 2016 for Mac Tools for Your Research Paper

## **Table of Contents**

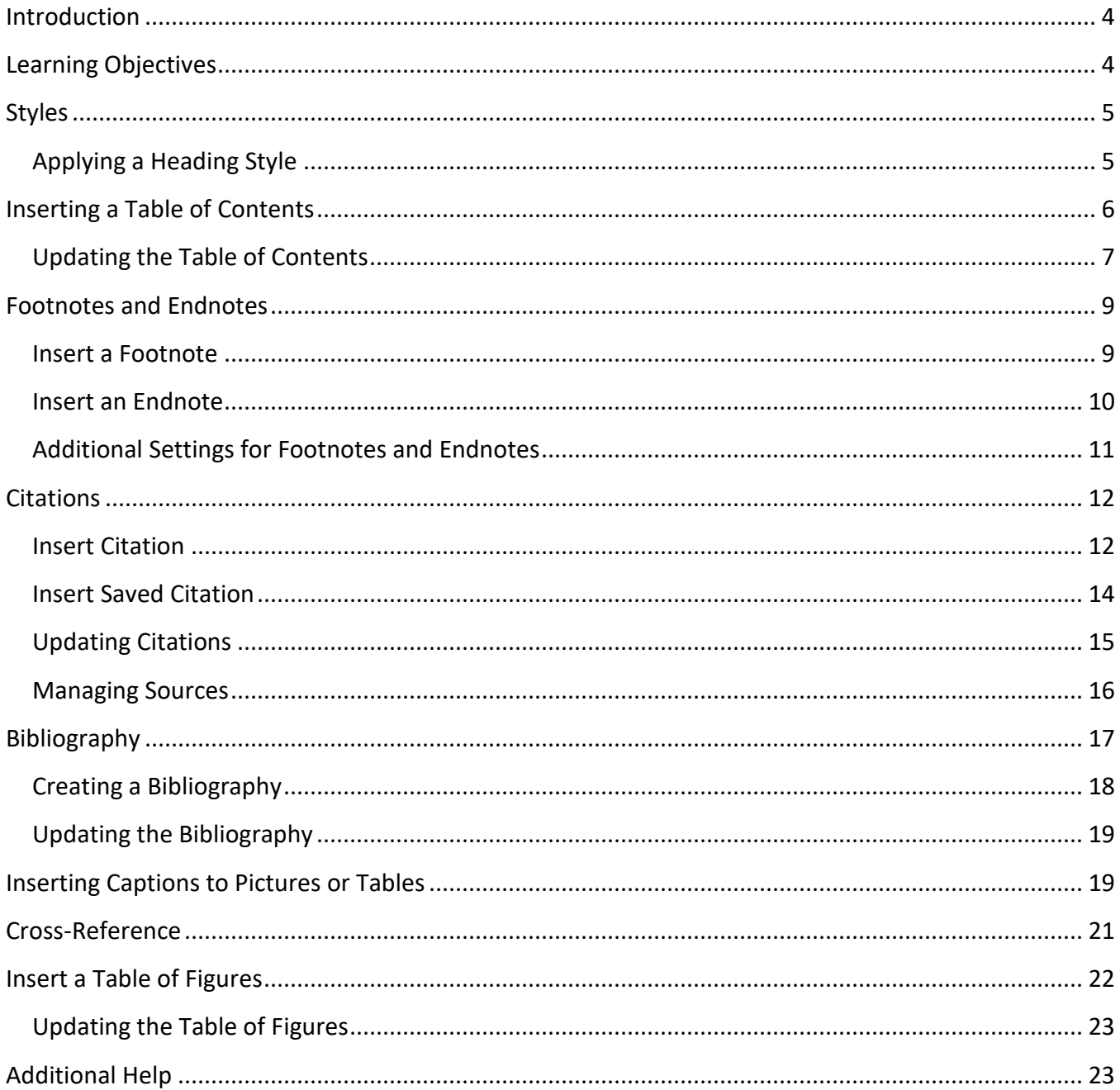

## <span id="page-3-0"></span>**Introduction**

The booklet will show users how to utilize tools under the *References* tab in the Ribbon, such as inserting a table of contents, inserting citations and managing your saved citations from previous sessions, adding captions and footnotes/endnotes, and using cross-references.

### <span id="page-3-1"></span>**Learning Objectives**

After completing the instructions in this booklet, you will be able to:

- Insert and update your table of contents
- Add footnotes/endnotes to your document
- Add citations to your document and manage your citations
- Insert and update a Bibliography
- Insert captions and using the cross-reference tool to create hyperlinks
- Insert a table of figures

**Note:** This document frequently refers to right-click. If your set-up does not include a mouse with two buttons, Mac users can configure their single-button mouse to do a right-click by accessing the *System Preferences* > *Mouse* settings and setting the right-button to **secondary button**. Right-click can also be enabled by holding **Control** + **click**

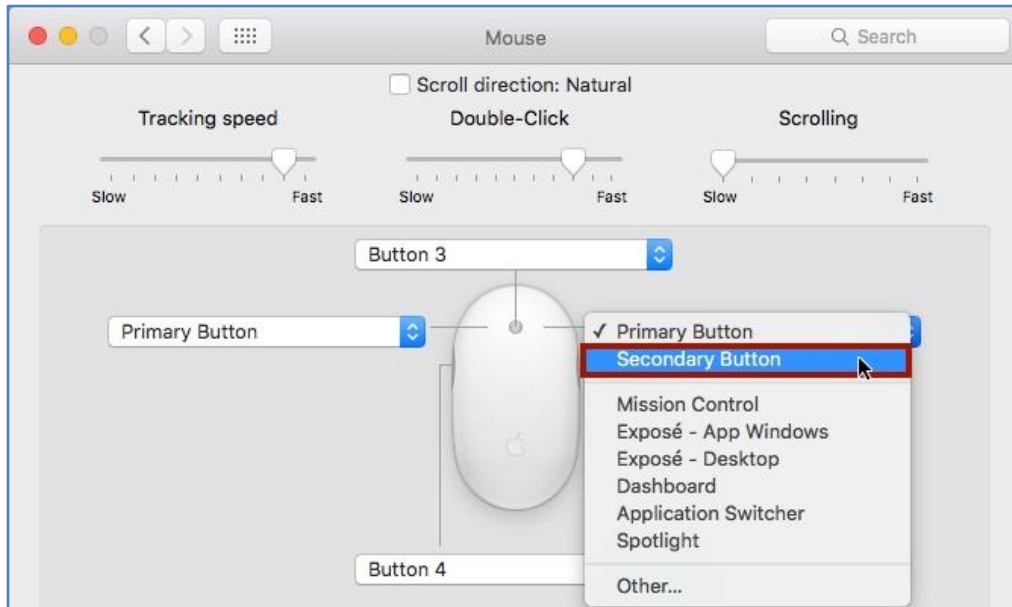

**Figure 1 - Enable Secondary Button on Mouse**

## <span id="page-4-0"></span>**Styles**

A *Style* is a predefined combination of font style, color, and size that you can use to format the text in your document. Using styles can help you create documents that have a more professional and consistent appearance. The *Heading Styles* are important when using the *Table of Contents* tool.

#### <span id="page-4-1"></span>**Applying a Heading Style**

The following explains how to apply a heading to your document:

- 1. Select the text that you want to format (e.g. chapter or section title).
- 2. On the *Home* tab, in the *Styles* group, click on the **Heading 1** style.

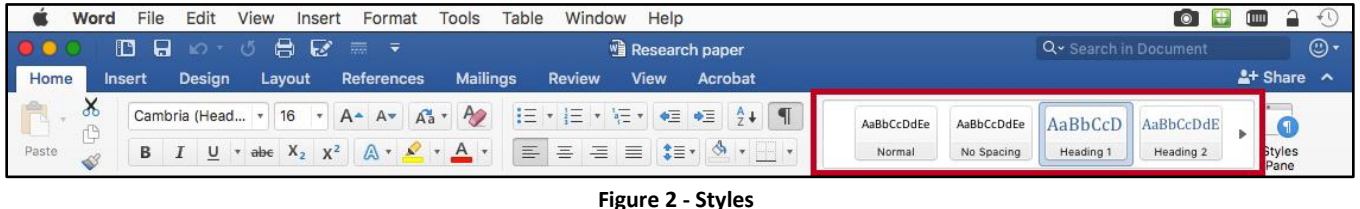

3. Use the **arrows** to scroll left and right or open a drop-down menu to view styles, or click the **Styles Pane** button on the right.

| File<br>Edit<br>View<br>Insert<br>Word<br>Format                                                                                                    | Window<br>Help<br>Table<br>Tools                                                                                                    |                                                     |
|----------------------------------------------------------------------------------------------------|----------------------------------------------------------------------------------------------------|-----------------------------------------------------|
| $\Box$ and all $\Box$ and $\Box$ and $\Box$                                                                                                    | <b>WE</b> Research paper                                                                                                    | $_{\odot}$<br>Q - Search in Document                |
| Layout References<br>Home<br>Design<br><b>Insert</b>                                                                                                    | Mailings<br>Review<br>View<br>Acrobat                                                                                                    | $2+$ Share $\sim$                                   |
| Cambria (Head v 16 v A A A V A + A V<br>Paste<br><b>B</b> $I \perp \underline{U}$ $\rightarrow$ abe $X_2 \mid X^2 \mid A \rightarrow A \rightarrow \underline{A} \rightarrow \underline{E} \equiv \equiv \equiv \pm \pm \frac{1}{2}$ | $\mathbb{E} \times \mathbb{E} \times \mathbb{H}$ $\rightarrow$ $\mathbb{E} \times \mathbb{E} \times \mathbb{E}$ $\rightarrow$ $\mathbb{E} \times \mathbb{E} \times \mathbb{E} \times \mathbb{E}$ AaBbCcDdEe $\mathbb{E} \times \mathbb{E} \times \mathbb{E}$ AaBbCcDdEe AaBbCcDdEe $\mathbb{E} \times \mathbb{E} \times \mathbb{E} \times \mathbb{E}$<br>Heading 3 | Styles<br>Pane<br>Title<br>Subtle Emph.<br>Subtitle |

**Figure 3 - Styles from the Mini Toolbar**

**Note***:* There are up to nine multilevel numbered *Heading Styles* available. Below is a sample of Headings 1 through 3.

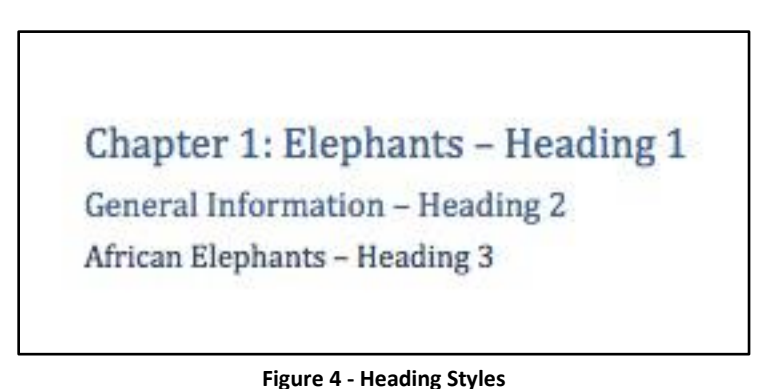

**Note***:* For more information on using *Styles*, refer to the documentation *Word 2016 Mac: Formatting your Document* at [https://uits.kennesaw.edu/cdoc.](https://uits.kennesaw.edu/cdoc)

## <span id="page-5-0"></span>**Inserting a Table of Contents**

Word provides a quick and easy way to create a *Table of Contents* page for your document; provided you have already applied the proper headings to the chapters/sections throughout your document (See *[Applying a Heading Style](#page-4-1)* for more information). The following explains how to create a table of contents for your paper:

- 1. Click to **place your cursor** in the document where you want to place the *Table of Contents*.
- 2. Click the **References** tab (See [Figure 5\)](#page-5-1).
- 3. In the *References* tab, click on **Table of Contents** (See [Figure 5\)](#page-5-1).

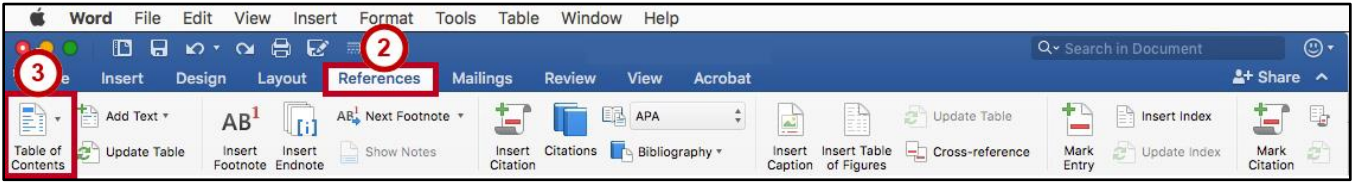

**Figure 5 - Table of Contents List**

<span id="page-5-1"></span>4. A list of *content tables* will appear. Click on the TOC **style** you want to use.

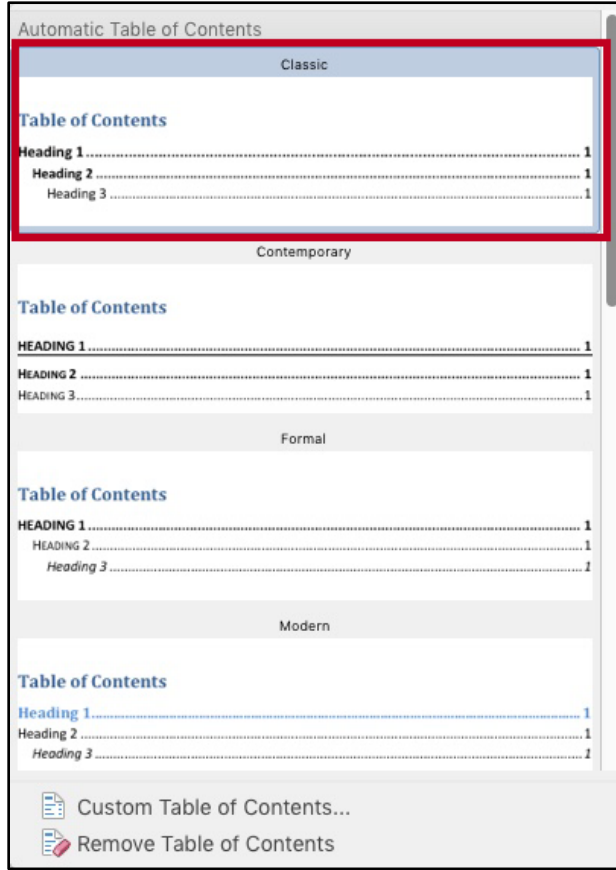

**Figure 6 - Select a TOC Style**

5. Your *Table of Contents* will be inserted into the document.

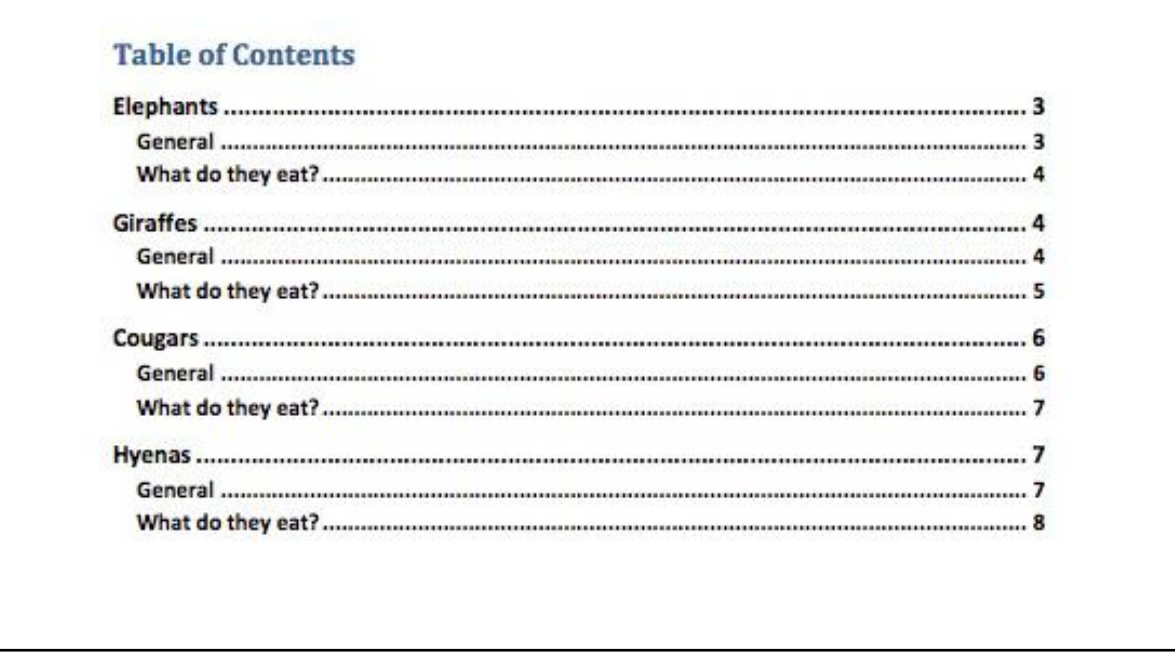

**Figure 7 - Table of Contents**

#### <span id="page-6-0"></span>**Updating the Table of Contents**

If you make changes to the document after you have added the *Table of Contents*, you can update the table to reflect the new changes (e.g. additional sections added, or altered page numbers). The following explains how to update the table of contents:

1. Click **drop-down arrow** to the right of the *Table of Contents*.

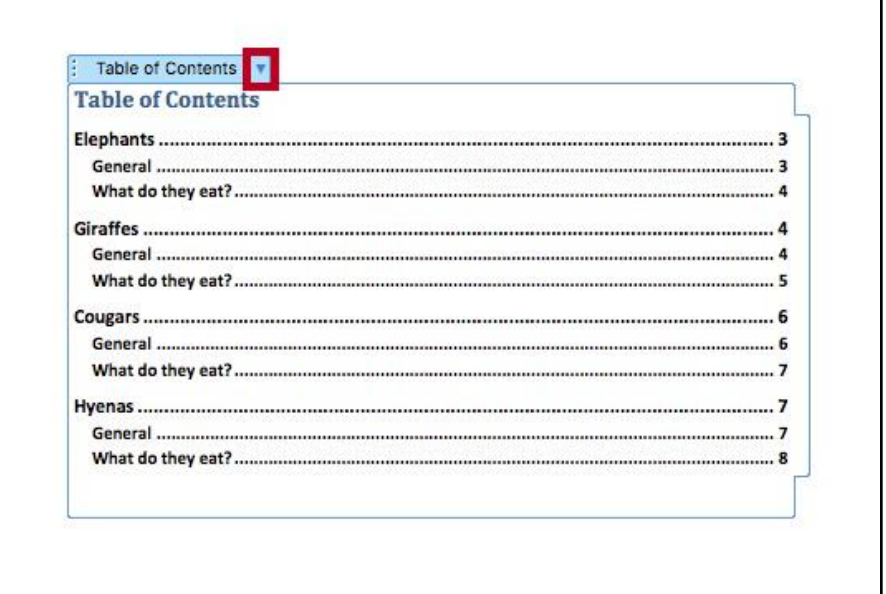

**Figure 8 - TOC Drop-Down Arrow**

#### 2. Click on **Update Table**.

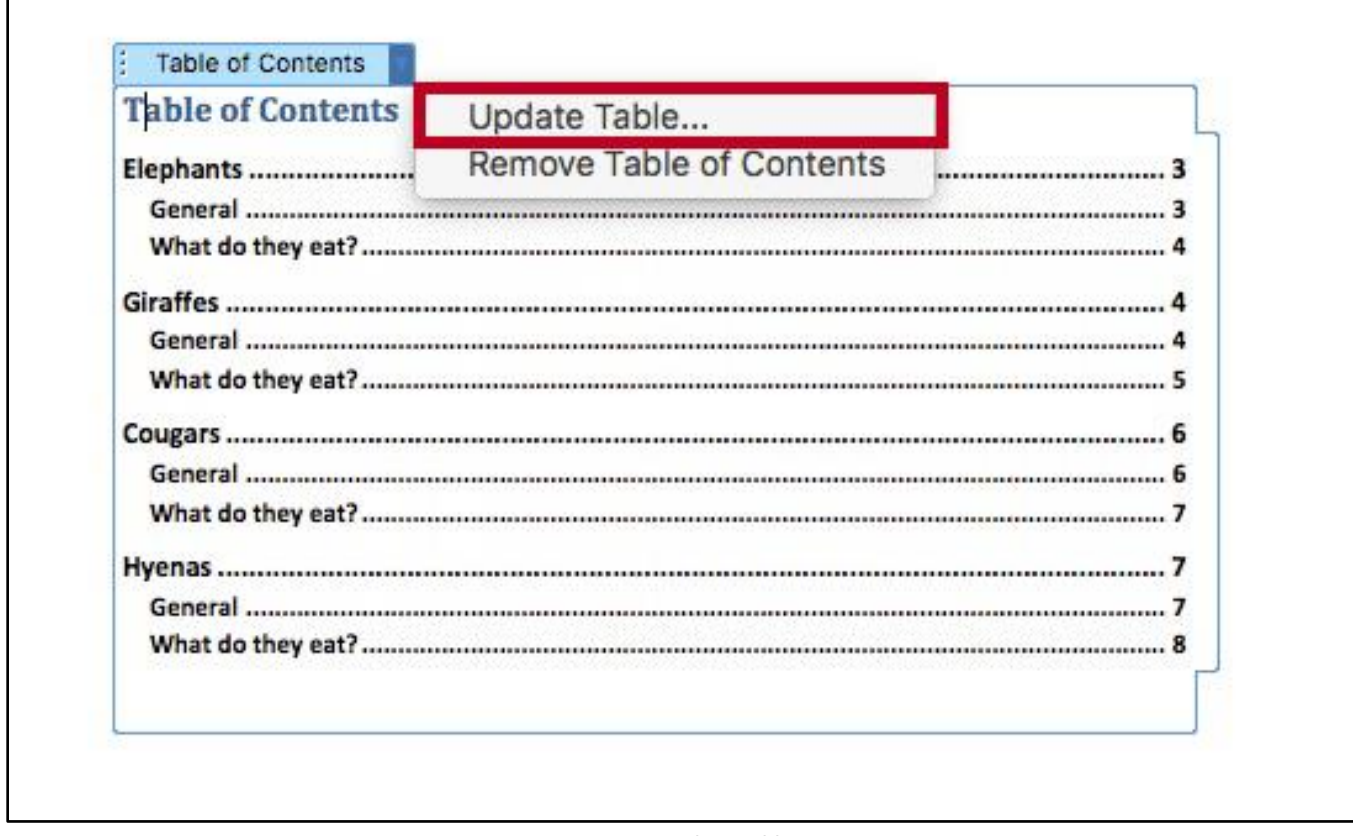

**Figure 9 - Update Table**

- 3. In the *Update Table of Contents* window, click on **Update entire table** (See [Figure 10\)](#page-7-0).
- 4. Click the **OK** button (See [Figure 10\)](#page-7-0).

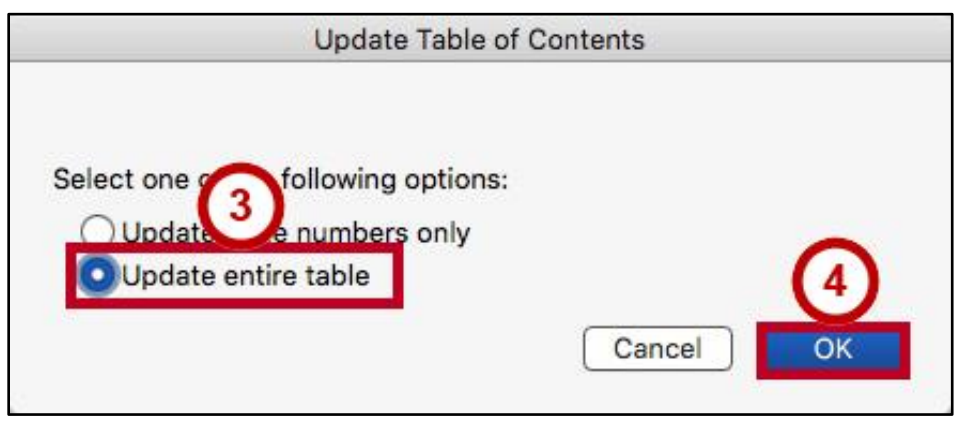

**Figure 10 - Update Entire Table**

<span id="page-7-0"></span>**Note***:* It is recommended to select *Update entire table,* as this option will update page numbers and any additional headings added to your document.

## <span id="page-8-0"></span>**Footnotes and Endnotes**

Footnotes and Endnotes provide referencing information for specific text in a document. Footnotes appear at the bottom of the page on which the reference mark appears. Endnotes appear at the end of a section or document.

#### <span id="page-8-1"></span>**Insert a Footnote**

The following explains how to insert a footnote on a page.

- 1. Click in the document at the location where you want to insert your footnote.
- 2. Click the **References** tab (See [Figure 11\)](#page-8-2).
- 3. In the *References* tab, click on **Insert Footnote** (See [Figure 11\)](#page-8-2).

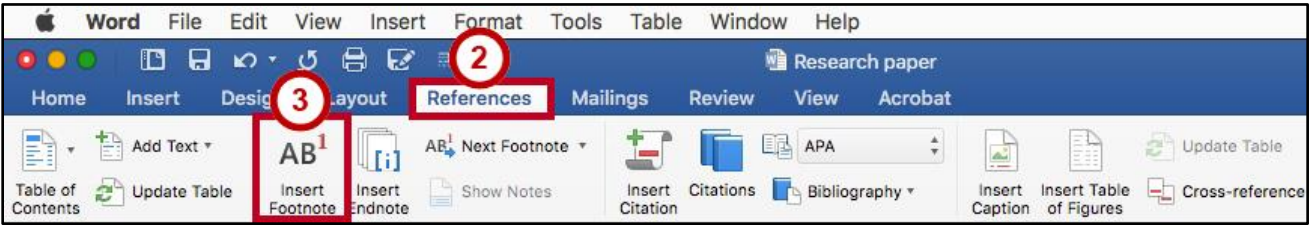

**Figure 11 - Insert Footnote**

<span id="page-8-2"></span>4. The footnote will be inserted into your document at the location selected, and at the bottom of the page. Type your **text** in the *footnote entry* at the bottom of the page.

years people have trained elephants to lift and carry things. Elephants use their trunks to pick food from the ground and from trees and place it in their mouths. The ends of their trunks have two nostrils. Their trunks also have flexible finger-like lips at the end for touching and grasping objects. These finger-like lips are different from the lips around their mouths. African elephants

<sup>1</sup> African elephants are the largest land mammals on the planet, and the females of this species undergo the longest pregnancy -22 months.

**Figure 12 - Type Your Footnote**

- 5. Once finished entering your text, click **anywhere** within your document to leave the *footnote.*
- 6. To edit the text in your footnote, just click on the **text** in your footnote to edit.

#### <span id="page-9-0"></span>**Insert an Endnote**

The following explains how to insert an endnote on a page.

- 1. Click in the document at the location where you want to insert your endnote.
- 2. Click the **References** tab (See [Figure 13\)](#page-9-1).
- 3. In the *References* tab, click on **Insert Endnote** (See [Figure 13\)](#page-9-1).

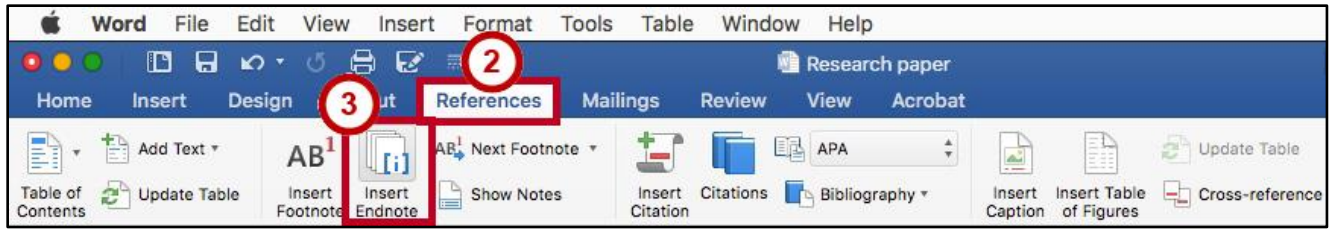

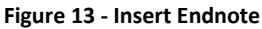

<span id="page-9-1"></span>4. The endnote will be inserted into your document at the location selected, and at the bottom of the document. Type your **text** in the *endnote entry* at the bottom of the document.

The females are dominant and more aggressive, outranking the males in the pack. The smaller striped hyena, Hyaena hyaena, of Asia and N Africa and the brown hyena, or strand wolf, H. brunnea, of S Africa are shyer and more nocturnal and solitary in their habits. The former is grayish brown with darker stripes; the latter is dark brown over most of the body. The aardwolf is the fourth member of the hyena family. Hyenas are classified in the phylum Chordata, subphylum Vertebrata, and class Mammalia, and order Carnivora, family Hyaenidae.

African elephants are the largest land mammals on the planet, and the females of this species undergo the longest pregnancy -22 months.

**Figure 14 - Type Your Endnote**

- 5. Once finished entering your text, click **anywhere** within your document to leave the *endnote.*
- 6. To edit the text in your endnote, just click on the **text** in your endnote to edit.

#### <span id="page-10-0"></span>**Additional Settings for Footnotes and Endnotes**

Additional settings are available for changing the location, layout, and format of footnotes and endnotes.

- 1. In the Excel Menu bar, click **Insert** (See [Figure 15\)](#page-10-1).
- 2. Click **Footnote** (See [Figure 15\)](#page-10-1).

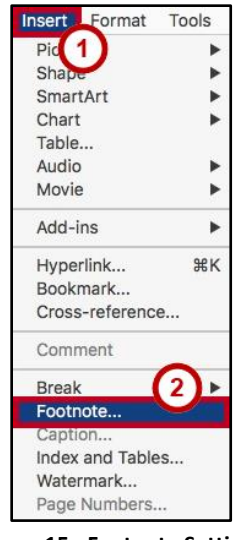

**Figure 15 - Footnote Settings**

- <span id="page-10-1"></span>3. In the *Footnote and Endnote* window, you can do the following:
	- a. **Location** Provides options for changing the location of where your *Footnotes/Endnotes*  appear within your document (See [Figure 16\)](#page-10-2).
	- b. **Format** Provides options for altering the number format (e.g. I, II, III or A, B, C), changing the starting number, whether to use continuous numbering throughout the document, or restart the numbering on each page or section (See [Figure 16\)](#page-10-2).
	- c. **Apply changes** Allows you to apply your changes to certain sections of your document (See [Figure 16\)](#page-10-2).
- 4. Click the **Apply** button (See [Figure 16\)](#page-10-2).

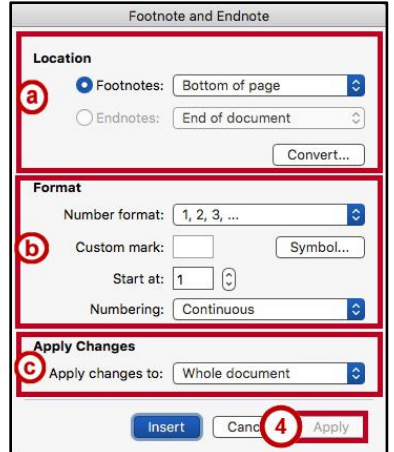

<span id="page-10-2"></span>**Figure 16 - Footnote and Endnote Window**

## <span id="page-11-0"></span>**Citations**

A *Citation* is information about a source referenced in the document. By using the *Insert Citation* tool, you can add the citation to your document and the new source will be saved on your computer. You can then insert the citation whenever needed in your document from your "citation database". You can even insert citations into future documents you write.

#### <span id="page-11-1"></span>**Insert Citation**

- 1. Click after the **text** where you want to insert your citation.
- 2. Click the **References** tab (See [Figure 17\)](#page-11-2).
- 3. In the *Reference tab*, click on the **Style dropdown** to select your citation style (See [Figure 17\)](#page-11-2).

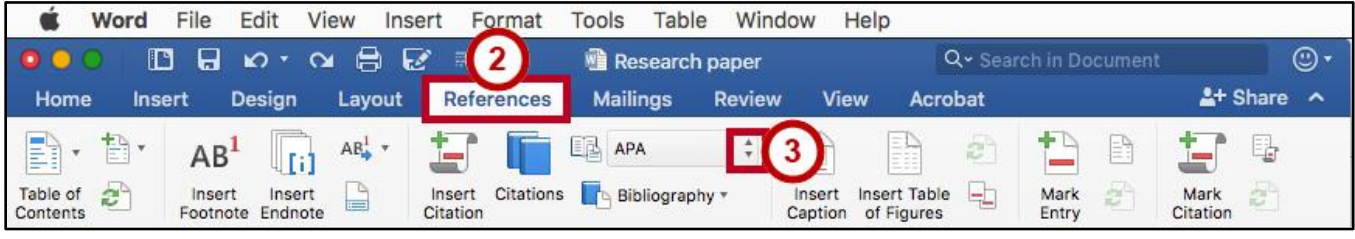

**Figure 17 - Select Citation Style**

<span id="page-11-2"></span>4. Click the desired **style**. The style selected will affect what information Word collects when creating your citation. If the *Style* drop-down already shows your desired style, skip to step 5.

| <b>APA</b><br><b>Sixth Edition</b>       |
|------------------------------------------|
| Chicago<br>Sixteenth Edition             |
| GB7714<br>2005                           |
| <b>GOST - Name Sort</b><br>2003          |
| <b>GOST - Title Sort</b><br>2003         |
| Harvard - Anglia<br>2008                 |
| IEEE<br>2006                             |
| ISO 690 - First Element and Date<br>1987 |
| ISO 690 - Numerical Reference<br>1987    |
| <b>MLA</b><br>Seventh Edition            |
| SIST <sub>02</sub><br>2003               |
| Turabian<br>Sixth Edition                |

**Figure 18 - Style Drop-Down Box**

#### 5. Click **Insert Citation**.

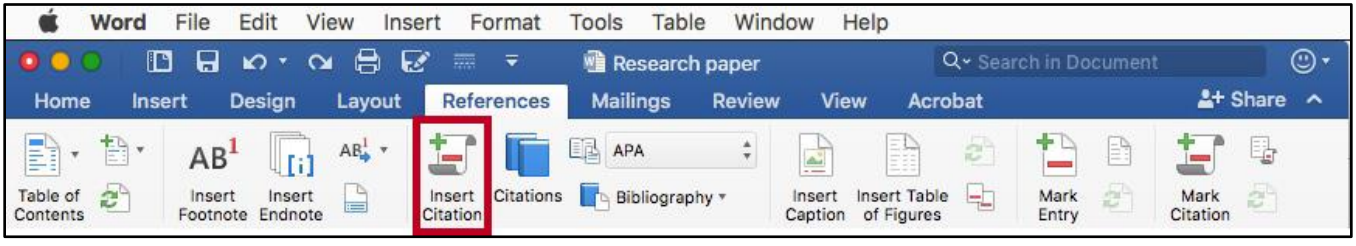

**Figure 19 - Insert Citation**

- 6. The *Create Source* window will appear showing the recommended fields to complete the source citation.
	- a. **Type of Source** Change the type of source you are citing, click on the dropdown box in the *Type of Source* field to select a new source (e.g. Book, Journal, Webpage, etc.) (See [Figure 20\)](#page-12-0).
	- b. **Bibliography Fields** Type your information into the fields provided (See [Figure 20\)](#page-12-0). **Note**: Clicking on the **Edit** button (where available) will allow you to enter names via *first, middle, and last name* (See [Figure 20\)](#page-12-0)
- 7. Click the **OK** button (See [Figure 20\)](#page-12-0).

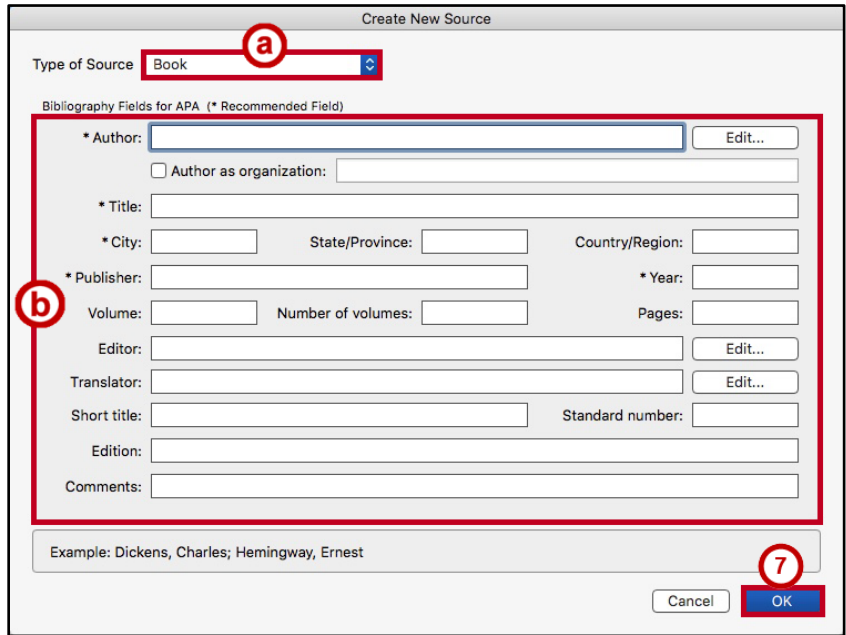

<span id="page-12-0"></span>**Figure 20 - Create Source**

#### <span id="page-13-0"></span>**Insert Saved Citation**

- 1. Click after the **text** where you want to insert your citation (See [Figure 21\)](#page-13-1).
- 2. Click the **References** tab (See [Figure 21\)](#page-13-1).
- 3. Click **Citation** (See [Figure 21\)](#page-13-1).
- 4. The *Citations* pane appears to the right. Double-click the **saved citation** you want to use to insert into your document (See [Figure 21\)](#page-13-1).

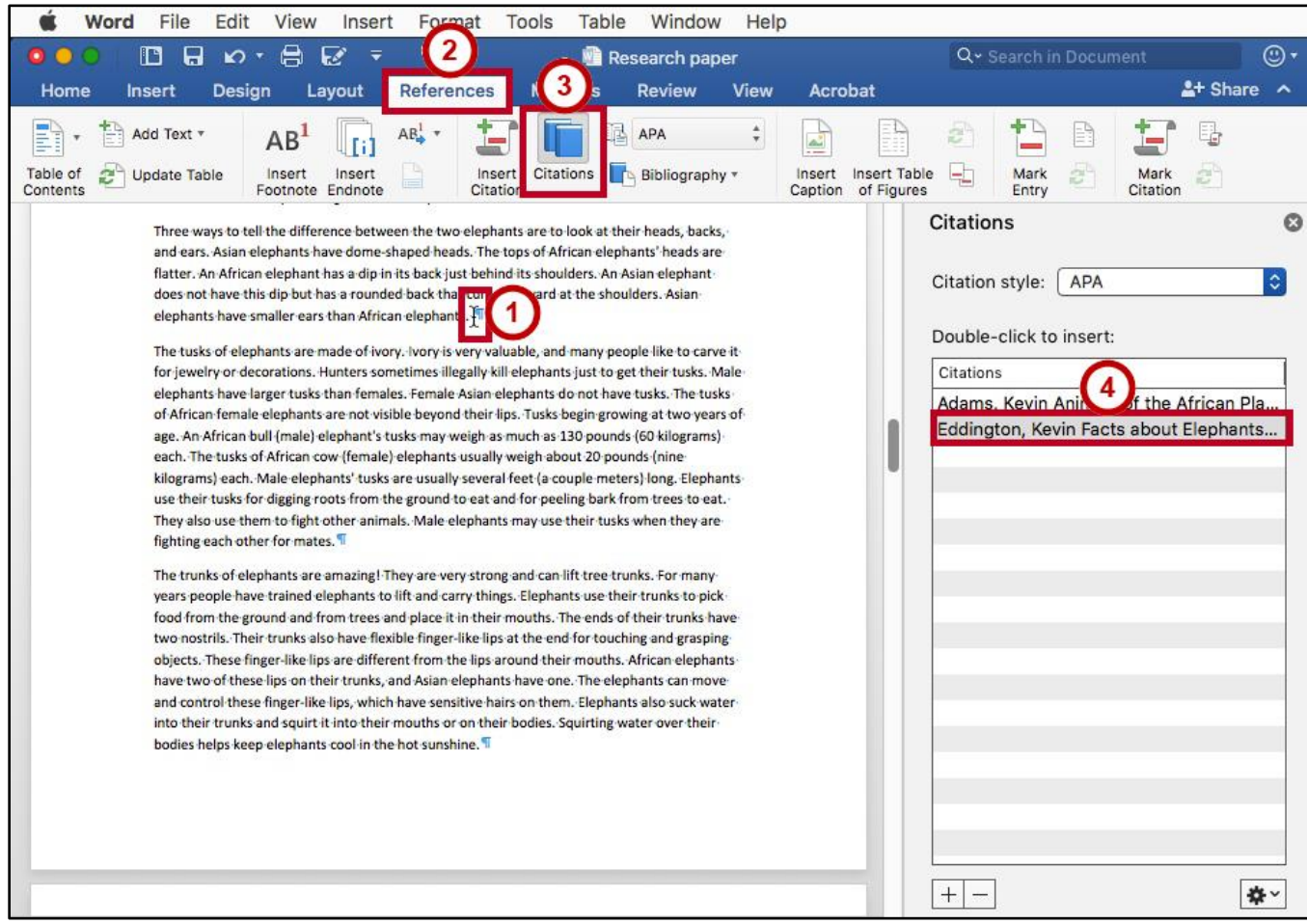

**Figure 21 - Insert Saved Citation**

#### <span id="page-13-1"></span>5. The citation is inserted into your document.

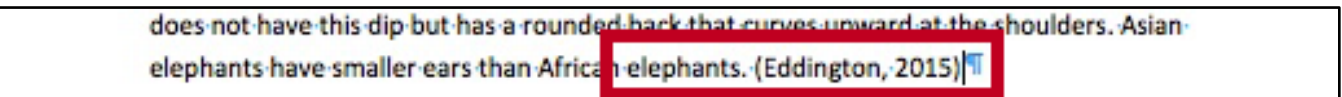

**Figure 22 - Inserted Citation**

#### <span id="page-14-0"></span>**Updating Citations**

Citations can easily be updated once they have been inserted into your document. The following shows how to update citations:

- 1. Click the **Citation** within your document to select it (See [Figure 23\)](#page-14-1).
- 2. Click the **drop-down** arrow (See [Figure 23\)](#page-14-1).
- 3. Click **Edit Source** (Se[e Figure 23\)](#page-14-1).

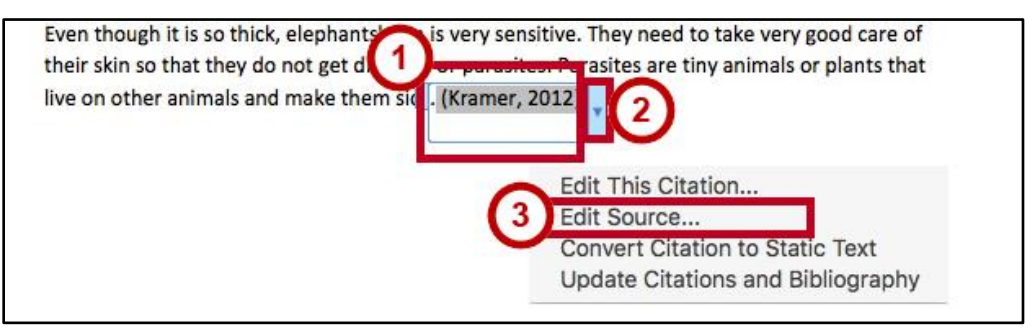

**Figure 23 - Edit Source**

- <span id="page-14-1"></span>4. In *Edit Source* window, make your updates to your **citation** as required.
- 5. When changes are complete, click the **OK** button.

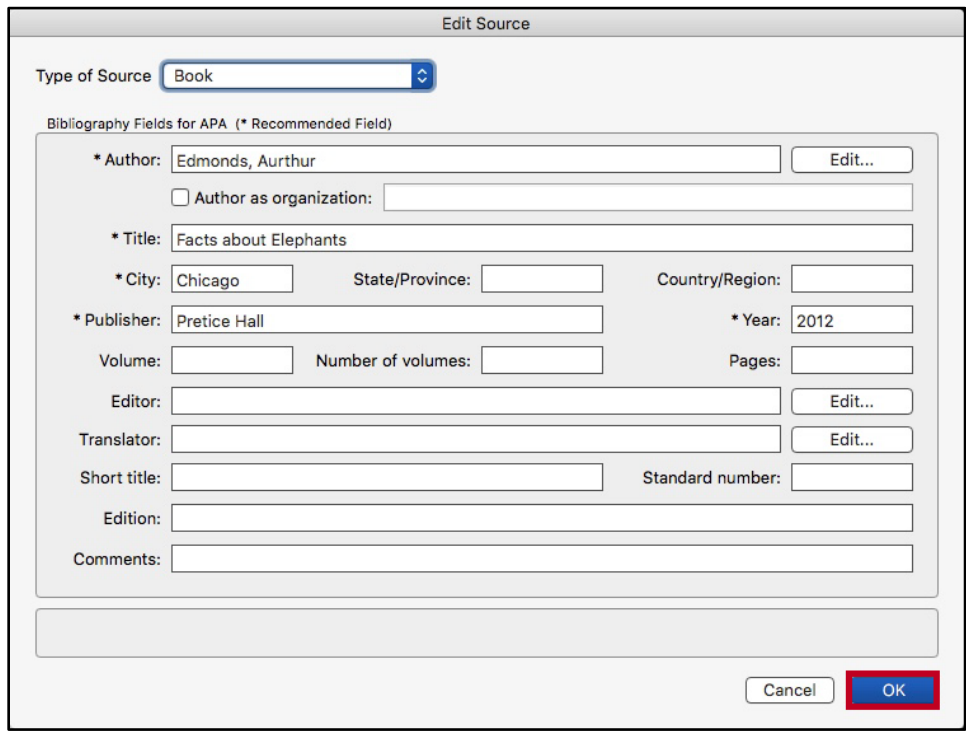

**Figure 24 - Edit Source Window**

**Note***:* When updating a placeholder that occurs multiple times in your document, you only need to click on one of them to update all placeholders of the same type.

#### <span id="page-15-0"></span>**Managing Sources**

As you continue adding sources to your documents, Word will keep track of your sources. You can continue adding these sources to your document, and even use them in separate documents created on your computer. The following shows how to manage your list of stored sources between documents:

- 1. Click the **References** tab (See [Figure 25\)](#page-15-1).
- 2. Click **Citation** (See [Figure 25\)](#page-15-1).
- 3. The *Citations* pane appears to the right. Double-click the **Citation Source Manager** button (See [Figure 25\)](#page-15-1).

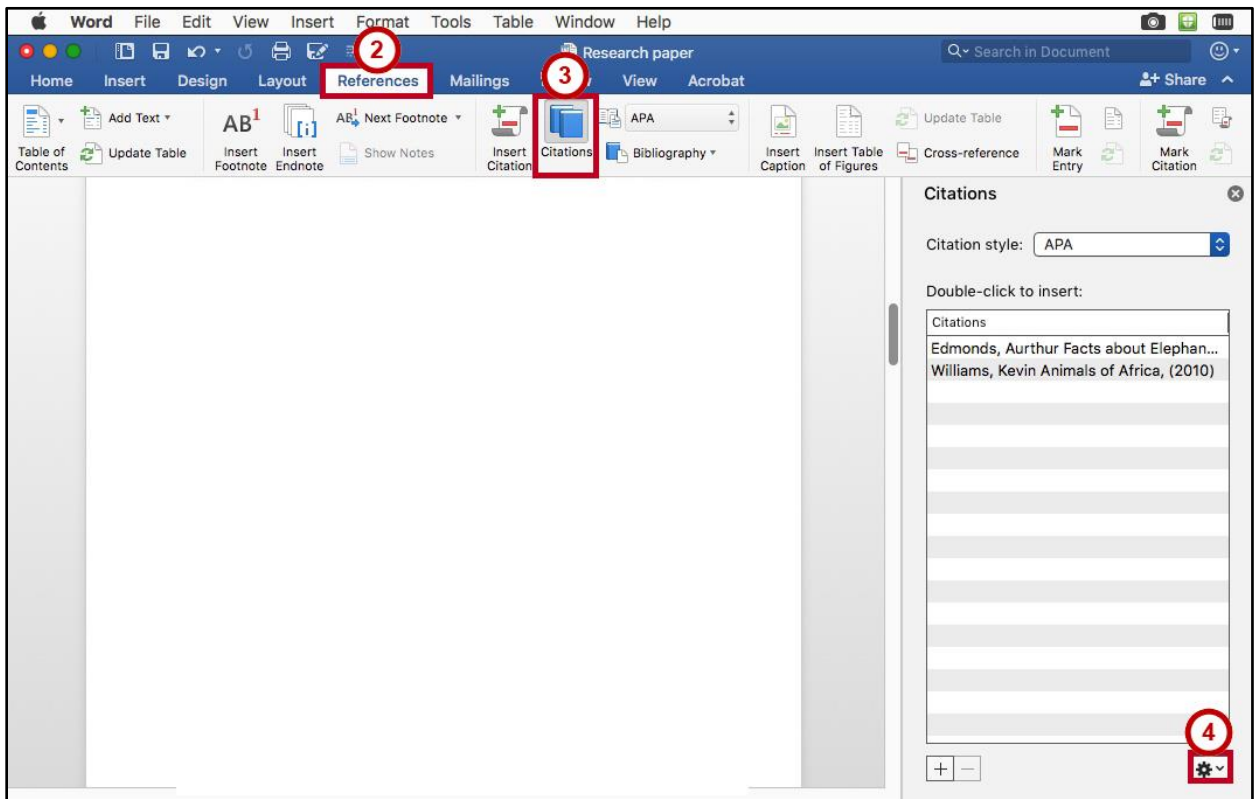

**Figure 25 - Citation Source Manager**

<span id="page-15-1"></span>4. When the drop-down menu appears, Click **Citation Source Manager…**.

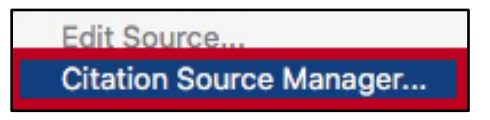

**Figure 26 - Select Citation Source Manager**

- 5. The *Source Manager* window will appear. The *Master List* will show all sources you have entered using the citation tool, while the *Current List* will show sources in your current document. From here you will be able to search, sort, copy, delete, edit, and add sources.
	- a. **Copy** To add one of your sources to your current list, select it from the *Master List* and click **Copy** to move it to your *Current List*. This will make the source accessible from *Citations* (See [Figure 27\)](#page-16-1)*.*
	- b. **New** To create a new source (Se[e Figure 27\)](#page-16-1).
	- c. **Edit** To edit an existing source (See [Figure 27\)](#page-16-1).
	- d. **Delete** To delete a source (See [Figure 27\)](#page-16-1).
- 6. Click the **Close** button (See [Figure 27\)](#page-16-1).

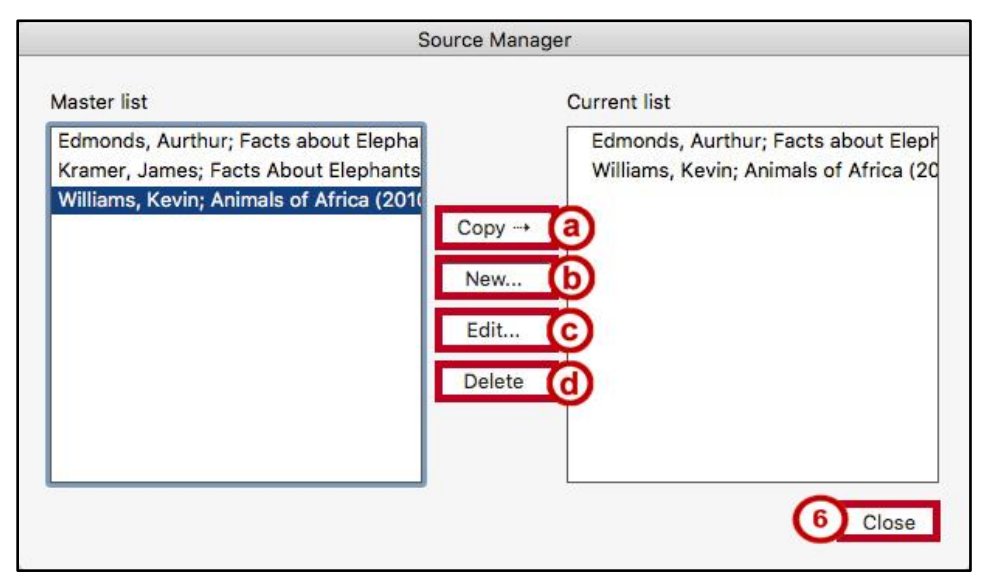

**Figure 27 - Source Manager**

## <span id="page-16-1"></span><span id="page-16-0"></span>**Bibliography**

A *bibliography* is a collection of your citations. If you have been using the *Insert Citation* tool, then Word can quickly and easily create a bibliography for you (similar to *[Inserting a Table of Contents](#page-5-0)*).

#### <span id="page-17-0"></span>**Creating a Bibliography**

- 1. Click in the **document** where you want to insert your bibliography (e.g. end of the document).
- 2. Click the **References** tab (See [Figure 28\)](#page-17-2).
- 3. Click **Bibliography** (See [Figure 28\)](#page-17-2).
- 4. In the *Bibliography* drop-down menu, click on **Bibliography** (See [Figure 28\)](#page-17-2).

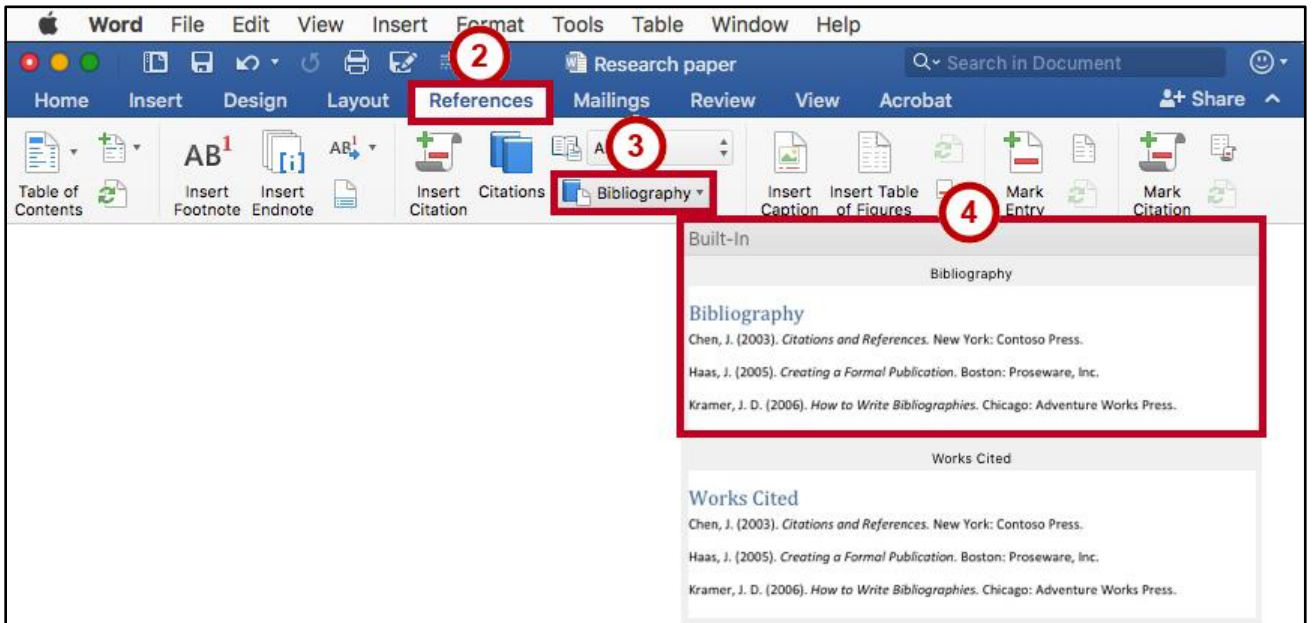

**Figure 28 - Bibliography**

<span id="page-17-2"></span>5. Your *Bibliography* will be inserted into your document.

## Bibliography

<span id="page-17-1"></span>Kramer, J. (2012). Facts About Elephants. In J. Kramer, African and Asian Elephants (pp. 75-90). Kennesaw, GA: KSU Publishing.

**Figure 29 - Inserted Bibliography**

#### **Updating the Bibliography**

If you make changes to the document after you have added the *Bibliography*, you can update it to reflect the new changed (e.g. additional sections added, or altered page numbers). The following explains how to update the bibliography.

- 1. Click on the **Bibliography** (See [Figure 30\)](#page-18-1).
- 2. Click the **drop-down arrow**.
- 3. Click **Update Citations and Bibliography** (See [Figure 30\)](#page-18-1).

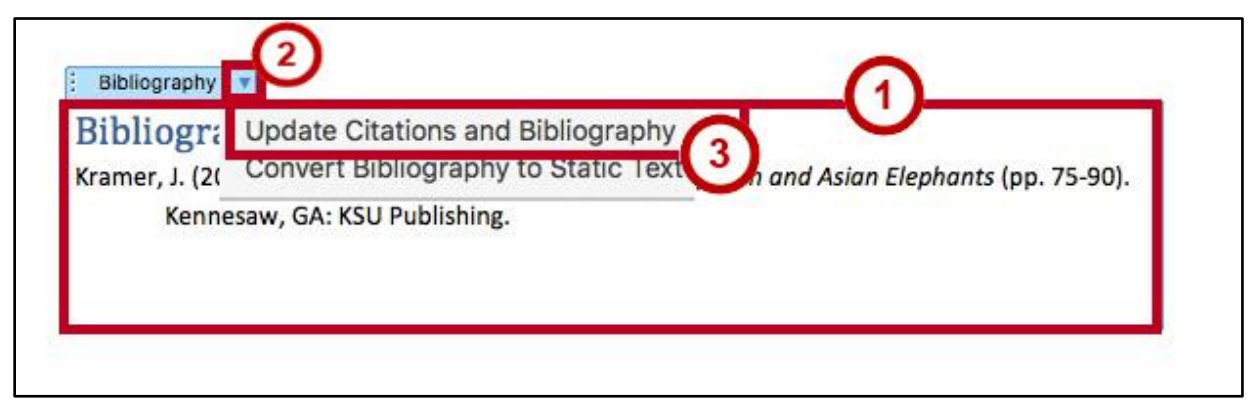

**Figure 30 - Update Citations and Bibliography**

<span id="page-18-1"></span>4. Your *Bibliography* will be updated and any newly added citations will appear.

### <span id="page-18-0"></span>**Inserting Captions to Pictures or Tables**

If you are writing a long document with pictures, captions can help provide additional reference to your readers (such as the captions in this guide). Captions can be added to pictures, graphs, tables, that have already been inserted into your document. The following explains how to add a caption to a picture:

- 1. Click on the **picture** to select it.
- 2. Click the **References** tab (See [Figure 31\)](#page-18-2).
- 3. Click **Insert Caption** (See [Figure 31\)](#page-18-2).

<span id="page-18-2"></span>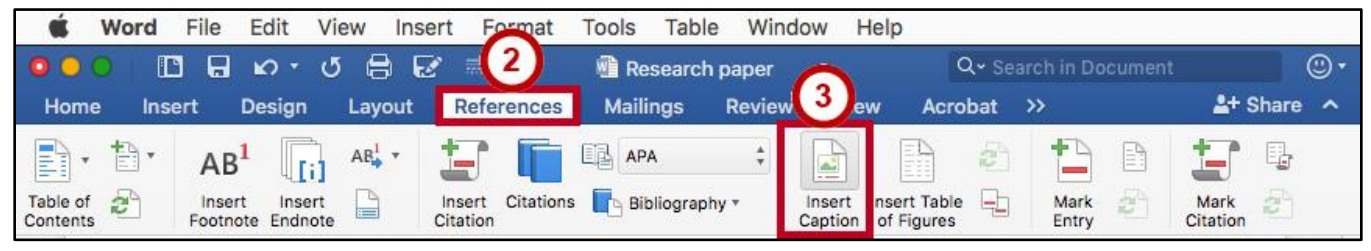

**Figure 31 - Insert Caption**

- 4. In the *Caption* window, type a **name** for your caption in the *Caption* field (See [Figure 32\)](#page-19-1).
- 5. Click the **OK** button (See [Figure 32\)](#page-19-1).

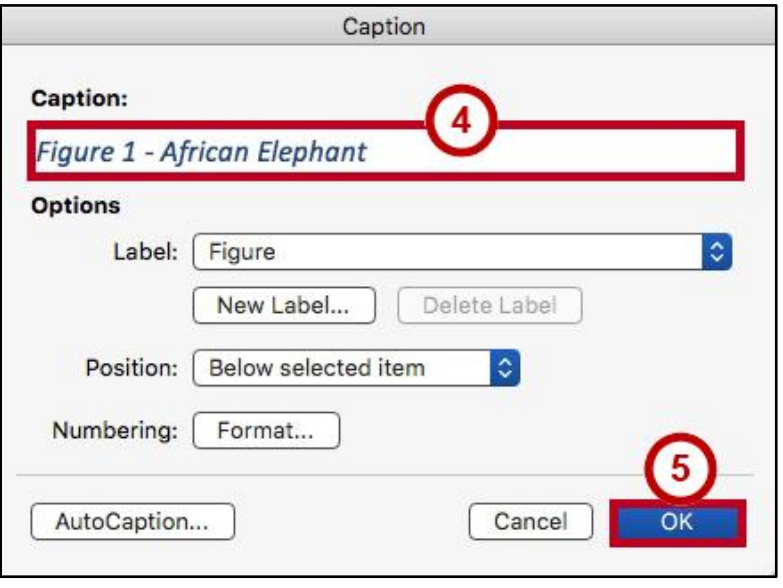

**Figure 32 - Caption**

<span id="page-19-1"></span>**Note***:* You can choose a different label for your caption, create a new label to display, or exclude a label altogether from your caption.

6. Your caption will be added to your picture.

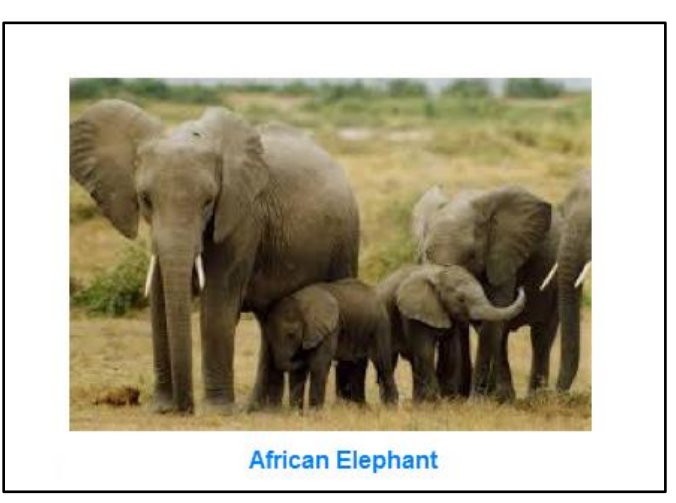

**Figure 33 - Caption Added to Image**

<span id="page-19-0"></span>**Note***:* The process for adding captions to tables or charts is the same as adding captions to a picture.

## **Cross-Reference**

Cross-referencing information is helpful for when you need to direct the reader's attention to a chart, image, or section within your document. Once inserted, the cross-reference will make a note about the referenced information, and can create a link to redirect the reader (e.g. this document uses several cross-references. Try clicking on one of the "See Figure…" notes).

You can use the cross-reference feature to reference captions, footnotes, endnotes, headings, and more. The following will show how to cross-reference an existing caption within the document.

- 1. In the document, **type** the text that begins the cross-reference
- 2. Click the **References** tab (See [Figure 34\)](#page-20-0).
- 3. Click **Cross-Reference** (See [Figure 34\)](#page-20-0).

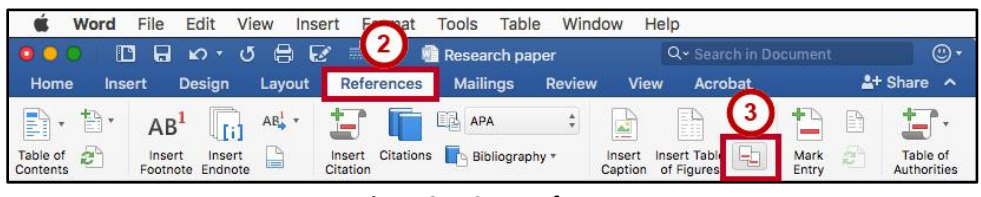

**Figure 34 - Cross-reference**

- <span id="page-20-0"></span>4. In the *Cross-reference* window, select the following.
	- a. **Reference Type** Select a reference from the list (See [Figure 35\)](#page-20-1).

**Note***:* Make sure the *Insert as hyperlink* box is checked. This will insert the cross-reference as a hyperlink so readers can click the link to be redirected.

- b. **Insert reference to** Select how the reference will be inserted into the text (e.g. entire caption, only label and number, only page number, etc.) (See [Figure 35\)](#page-20-1).
- c. **For which caption** Select the reference that will be inserted (See [Figure 35\)](#page-20-1).
- 5. Click the **Insert** button (See [Figure 35\)](#page-20-1).

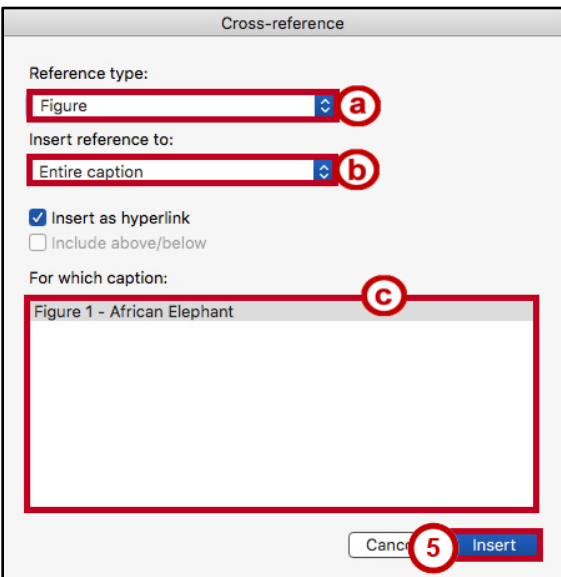

<span id="page-20-1"></span>**Figure 35 - Cross-reference Window**

## <span id="page-21-0"></span>**Insert a Table of Figures**

Similar to Inserting a *Table of Contents*, using the *Insert Table of Figures* tool can quickly create a table that contains all of the captions and which page they appear on in your document. The following explains how to insert a table of figures.

- 1. Click to **place your cursor** in the document where you want to place the table of figures.
- 2. Click the **References** tab (See [Figure 36\)](#page-21-1).
- 3. Click on **Insert Table of Figures** (See [Figure 36\)](#page-21-1).

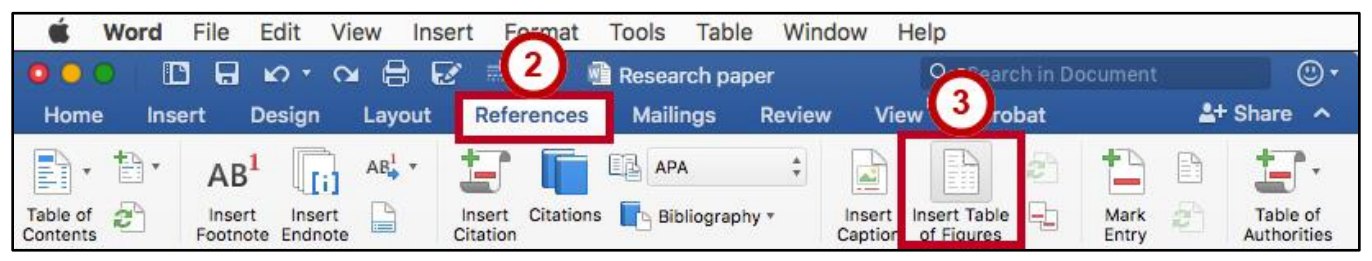

**Figure 36 - Insert Table of Figures**

<span id="page-21-1"></span>4. In the *Table of Figures* window, click the **OK** button.

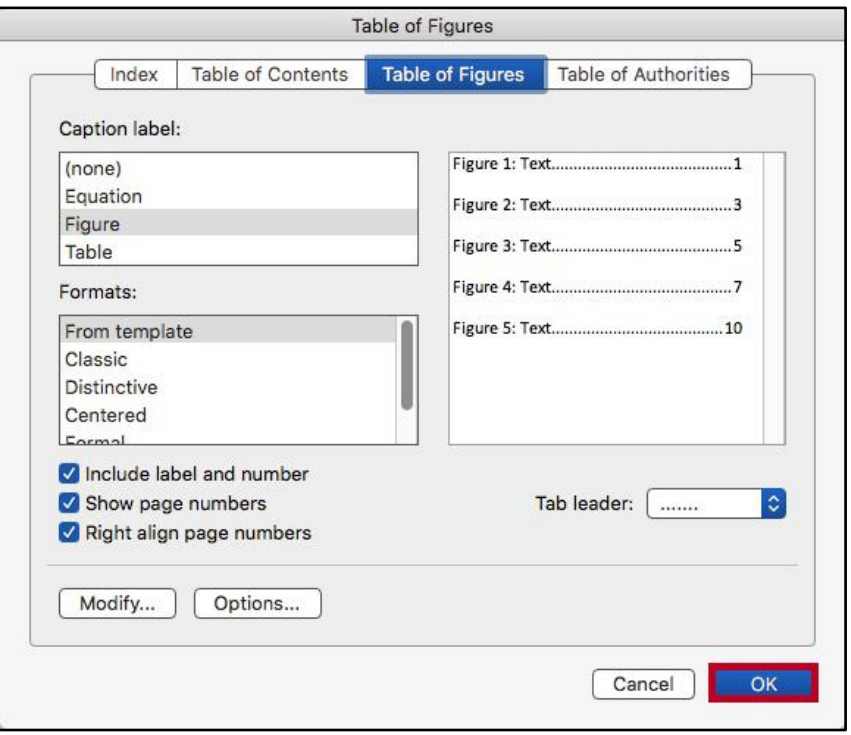

#### **Figure 37 - Table of Figures**

#### <span id="page-22-0"></span>**Updating the Table of Figures**

- 1. Click the **Table of Figures** to select it.
- 2. Click the **References** tab (See [Figure 38\)](#page-22-2).
- 3. Click **Update Table** (See [Figure 38\)](#page-22-2).

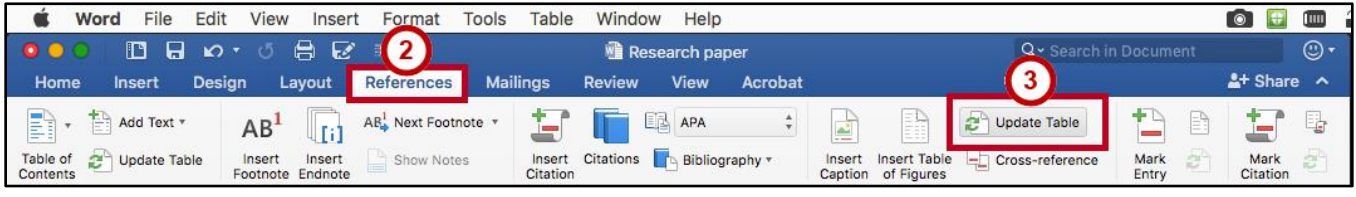

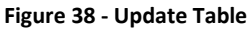

- <span id="page-22-2"></span>4. Click **Update entire table** (See [Figure 39\)](#page-22-3).
- 5. Click the **OK** button (See [Figure 39\)](#page-22-3).

**Note***:* It is recommended to select *Update entire table,* as this option will update page numbers and any additional figures added to your document.

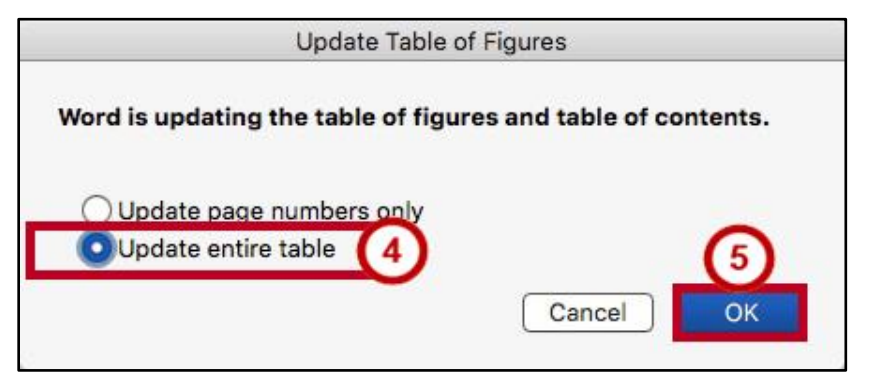

**Figure 39 - Update Table of Figures**

## <span id="page-22-3"></span><span id="page-22-1"></span>**Additional Help**

For additional support, please contact the KSU Service Desk:

#### **KSU Service Desk for Faculty & Staff**

- Phone: 470-578-6999
- Email: [service@kennesaw.edu](mailto:service@kennesaw.edu)
- Website: [http://uits.kennesaw.edu](http://uits.kennesaw.edu/)

#### **KSU Student Helpdesk**

- Phone: 470-578-3555
- Email: [studenthelpdesk@kennesaw.edu](mailto:studenthelpdesk@kennesaw.edu)
- Website: [http://uits.kennesaw.edu](http://uits.kennesaw.edu/)